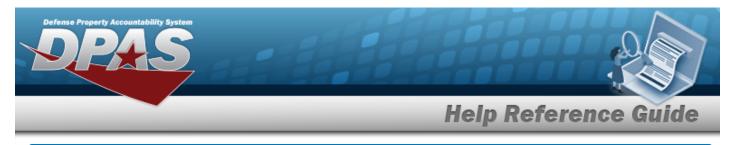

# Search for a Dispatch Category Inquiry — Criteria

## **Overview**

The Maintenance and Utilization (M&U) module Dispatch Category Inquiry process provides the ability to search for dispatch categories.

# Navigation

Inquiries > Master Data > DISPATCH CTGRY> Dispatch Category Inquiry Search Criteria page

## Procedures

#### Search for a Dispatch Category Inquiry

One or more of the Search Criteria fields can be entered to isolate the results. By default, all

results are displayed. Selecting at any point of this procedure returns all fields to the default "All" setting.

1. In the Search Criteria box, choose which available field to use in the search.

| Ay Queries                                      |                    |                    |  |  |
|-------------------------------------------------|--------------------|--------------------|--|--|
| <b>`</b>                                        |                    |                    |  |  |
| New Query                                       |                    |                    |  |  |
|                                                 |                    |                    |  |  |
| Dispatch Category Inqui                         | ry Search Criteria |                    |  |  |
| Dispatch Category Inqui                         | ry Search Criteria | Search Value(s)    |  |  |
|                                                 | Operands           |                    |  |  |
| Available Field(s)                              | Operands           | BROOKS MA / BROOKS |  |  |
| Available Field(s) *Maint Activity / Owning UIC | Operands           | BROOKS MA / BROOKS |  |  |

- 2. Choose which Available Field(s) to use in the search.
  - **A.** The first Available Field(s) option (MAINT ACTIVITY / OWNING UIC) automatically populates and is not editable.

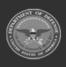

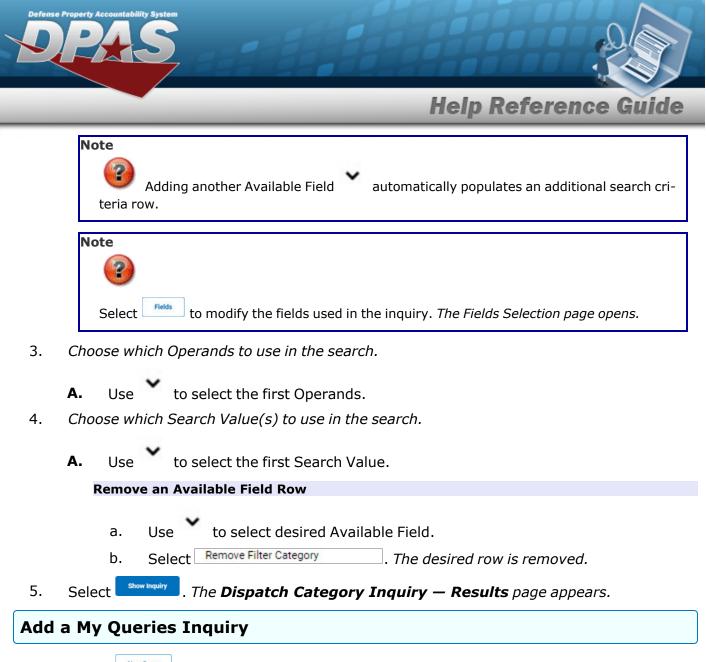

1. Select <u>New Query</u>. The page refreshes, and My Queries changes from a drop-down field to a text field.

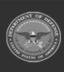

DPAS Helpdesk

1-844-843-3727

| My Queries         I         Add Query         Cancel Query         Dispatch Category Inquiry Search Criteria         Available Field(s)         Operands         Search Value(s)         **Maint Activity / Owning UIC •         Select an Item         Enter the Query Name in the field provided. This is a 90 alphanumeric character         Select         Add Query         . The Query and the information entered in the Search Criteria gr         added to My Queries. Select         Cancel Query         To disregard the Query. |
|----------------------------------------------------------------------------------------------------|
| Dispatch Category Inquiry Search Criteria<br>Available Field(s) Operands Search Value(s)<br>* Maint Activity / Owning UIC • • • • • • • • • • • • • • • • • • •                                                                                                    |
| Dispatch Category Inquiry Search Criteria<br>Available Field(s) Operands Search Value(s)<br>* Maint Activity / Owning UIC • • • • • • • • • • • • • • • • • • •                                                                                                    |
| Available Field(s) Operands Search Value(s)<br>**Maint Activity / Owning UIC • • • • • • • • • • • • • • • • • • •                                                                                                    |
| Available Field(s) Operands Search Value(s)<br>**Maint Activity / Owning UIC • • • • • • • • • • • • • • • • • • •                                                                                                    |
| Maint Activity / Owning UIC   Maint Activity / Owning UIC   Reset  Fields  Enter the Query Name in the field provided. This is a 90 alphanumeric character  Select  Add Query  The Query and the information entered in the Search Criteria gr  added to My Queries. Select  Cancel Query  to disregard the Query.                                                                                                    |
| Select an item           Enter the Query Name in the field provided. This is a 90 alphanumeric character         Select          Add Query          Add Query       . The Query and the information entered in the Search Criteria gr         added to My Queries. Select          Cancel Query         to disregard the Query.                                                                                                    |
| Reset Field<br>Enter the Query Name in the field provided. <i>This is a 90 alphanumeric character</i><br>Select Add Ouery. <i>The Query and the information entered in the Search Criteria gr</i><br><i>added to My Queries. Select</i> Careel Query to disregard the Query.                                                                                                    |
| Enter the Query Name in the field provided. <i>This is a 90 alphanumeric character</i><br>Select Add Query. <i>The Query and the information entered in the Search Criteria gr</i><br><i>added to My Queries. Select</i> cancel Query <i>to disregard the Query.</i>                                                                                                    |
| Enter the Query Name in the field provided. <i>This is a 90 alphanumeric character</i><br>Select Add Query. <i>The Query and the information entered in the Search Criteria gr</i><br><i>added to My Queries. Select</i> cancel Query <i>to disregard the Query.</i>                                                                                                    |
| Select Add Query . The Query and the information entered in the Search Criteria gr<br>added to My Queries. Select Cancel Query to disregard the Query.                                                                                                    |
| added to My Queries. Select careel Query to disregard the Query.                                                                                                    |
| added to My Queries. Select to disregard the Query.                                                                                                    |
|                                                                                                    |
| Solast Fields The Dispote Cotogon Traving Solast Fields page appear                                                                                                    |
| Select The Dispatch Category Inquiry – Select Fields page appears                                                                                                    |
| OR                                                                                                    |
| Select . The <b>Dispatch Category Inquiry — Select Fields</b> page appear                                                                                                    |

1. Use to select the desired saved query. *The page refreshes, and the selected query information appears in the search criteria grid.* 

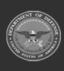

DPAS Helpdesk 1-844-843-3727

|                    |                        | _          |       | Help R | eteren | ce Gui |
|--------------------|------------------------|------------|-------|--------|--------|--------|
| My Queries         | ~                      |            |       |        |        |        |
| New Query          |                        |            |       |        |        |        |
|                    |                        |            |       |        |        |        |
|                    | gory Inquiry Search Cr |            |       |        |        |        |
| Available Field(s) | Operands               | Search Val | ue(s) |        |        |        |
| Select an Item     | ✓                      |            |       |        |        |        |
|                    |                        |            |       |        |        |        |
|                    |                        |            |       |        | Reset  | Fields |
|                    |                        |            |       |        | Ļ      |        |

### Update a My Queries Inquiry

1. Use to select the desired saved query. The page refreshes, the search criteria fields change, and <u>New Query</u> is joined by <u>Update Query</u> and <u>Delete Query</u>. The selected query information appears in the search criteria grid.

| Ay Queries                                      |                   |                 |          |  |  |
|-------------------------------------------------|-------------------|-----------------|----------|--|--|
| Test 2 🗸                                        |                   |                 |          |  |  |
| New Query Update Qu                             | Delete Quer       | ry              |          |  |  |
| Dispatch Category Inqui                         | ry Search Criteri | 2               |          |  |  |
|                                                 | Operands          | Search Value(s) |          |  |  |
|                                                 | Operands          |                 | ~        |  |  |
| Available Field(s)                              | Operands          | Search Value(s) | <b>`</b> |  |  |
| Available Field(s) *Maint Activity / Owning UIC | Operands          | Search Value(s) | •        |  |  |

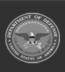

DPAS Helpdesk 1-844-843-3727

| Defense           | Property Accountability System                                                                                                    |
|-------------------|----------------------------------------------------------------------------------------------------|
| _                 | Help Reference Guide                                                                                                    |
| 2.                | Select Update Query . The query information is updated.                                                                                                    |
| 2                 | Select Fields . The Dispatch Category Inquiry — Select Fields page appears.                                                                                                    |
| 3.                | OR                                                                                                    |
|                   | Select show inquiry . The <b>Dispatch Category Inquiry — Results</b> page appears.                                                                                                    |
| Dele              | te a My Queries Inquiry                                                                                                    |
| 1.                | Use to select the desired saved query. The page refreshes, and we very is joined by update Query and belete Query. The selected query information appears in the search criteria grid. |
|                   | My Queries                                                                                                    |
|                   | Test2                                                                                                    |
|                   | New Query Update Query Delete Query                                                                                                    |
|                   | Dispatch Category Inquiry Search Criteria                                                                                                    |
|                   | Available Field(s)     Operands     Search Value(s)       *Maint Activity / Owning UIC     •     •                                                                                     |
|                   | Select an Item V                                                                                                    |
|                   |                                                                                                    |
|                   | Reset Fields Show Inquiry                                                                                                    |
| 2.<br><b>Revi</b> | Select The query information is removed.                                                                                                    |

Select Fields . The Disaptch Category Inquiry — Select Fields page appears.

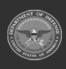

DPAS Helpdesk 1-844-843-3727

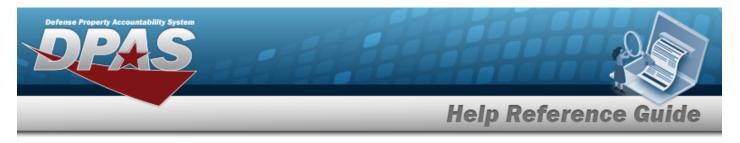

# Search for a Dispatch Category Inquiry — Results

# Navigation

Inquiries > Master Data > DISPATCH CTGRY > Search Criteria > Show Inquiry > Dispatch Category Inquiry Search Results page

## **Procedures**

#### **Export the Dispatch Category Inquiry Results**

#### Cancel

Selecting at any point of this procedure removes all revisions and closes the page. **Bold** numbered steps are required.

1. Select 🖾 🗹 to choose the print format (Excel, PDF, or Word). *The procedure leaves the application based on the selection made.* 

| spatch Ctgry | Dispatch Ctgry Desc    | Dispatch Ctgry Long Desc       | Maint Activity / Owning UIC | Asset Cnt |  |
|--------------|------------------------|--------------------------------|-----------------------------|-----------|--|
| 12           | 0012                   |                                | BROOKS MA / BROOKS          | 27        |  |
| 3TEST234     | HELP TEST              | HELP TEST                      | BROOKS MA / BROOKS          | 0         |  |
| 3            | DEEP SPACE MISSIONS    |                                | BROOKS MA / BROOKS          | 3         |  |
| ELPTESTENTRY | HELP TOPICS TEST ENTRY | TEST ENTRY FOR THE HELP TOPICS | BROOKS MA / BROOKS          | 0         |  |
| D1           | MEDICAL TRANSPORTATION | MEDICAL TRANSPORTION TYPES     | BROOKS MA / BROOKS          | 2         |  |
| 3G123        | RENEE AND BREN         |                                | BROOKS MA / BROOKS          | 0         |  |
| NUCKS        | PICK UP TRUCKS         |                                | BROOKS MA / BROOKS          | 0         |  |
| v            | TEST TRAIN VEHICLE     |                                | BROOKS MA / BROOKS          | 0         |  |
|              |                        | For Official Use Only          |                             |           |  |

To reach the optional fields, refer to the Dispatch Category Inquiry — Field Selection page.

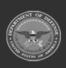

| Defense | Property Accountability System                                                                               |
|---------|----------------------------------------------------------------------------------------------------|
|         | Help Reference Guide                                                                                         |
| 2.      | Select Cancel . The Dispatch Category Inquiry — Criteria page appears.                                       |
| Sear    | rch the Results                                                                                              |
| 1.      | Select the empty field Find   Next                                                                           |
| 2.      | Enter the characters or words to search. Entries are not case sensitive.                                     |
| 3.      | Select <b>Find</b> to search for the entry. <i>The entry appears highlighted in the file.</i>                |
| 4.      | Select Next to find the next matching value. <i>This feature is available if multiple results are found.</i> |
| View    | v the Dispatch Category Detail                                                                               |

Select the desired Dispatch Category row. *The* **Dispatch Category Inquiry Detail — Basic** page appears.

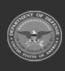

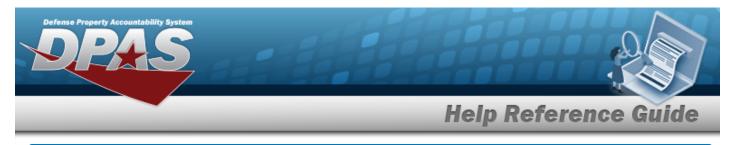

# Select Fields for the Dispatch Category Inquiry

# Navigation

Inquiries > Master Data > DISPATCH CTGRY > Search Criteria > Fields > Dispatch Category Inquiry Fields Selection page

## **Procedures**

**Choose the Extracted Inquiry File Details** Cancel Selecting at any point of this procedure removes all revisions and closes the page, Reset returns all fields to the default "All" setting. whereas selecting Fields . The **Dispatch Category Inquiry** page appears. 1. Select Extract Excel File Extract Text, Comma Separated Extract Id Private ~ Privacy Type Selection New Selection List Field **Field Description** Dispatch Ctgry The identifier of the dispatch category. ~ **Dispatch Ctgry Desc** A brief description of the dispatch category ~ Dispatch Ctory Long Desc A description of the dispatch category ~ Maint Activity / Owning UIC The maintenance activity performing the work order

**2.** Choose the desired file type:

Asset Cnt

• Click C to select Extract Excel File. *The extracted file on the* **View Inquiry Extract** *page is an .XLS file.* 

Count of accessible assets linked to the selected dispatch category.

OR

~

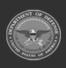

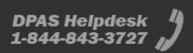

Reset

Cancel

Submit

Show Inquiry

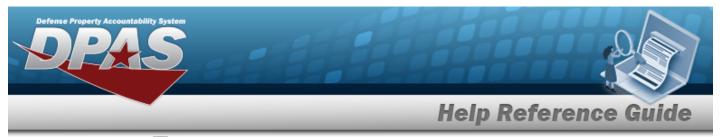

Click Click Click Click Click Comma Separated File. *The extracted file on the* **View Inquiry Extract** page is a .CSV file.

- 3. Enter an unique identifier in the Extract ID field provided. *This adds the identifier to the link on the* **View Inquiry Extract** page, and does not change the file name.
- 4. Use to select the Privacy Type.

# Add a Selection List 1. Select New Selection List . The page refreshes, and Selections changes from a drop-down field to

a text field.

| Selections | Add S               | election List Cancel Selection                |
|------------|---------------------|-----------------------------------------------|
|            | Field               | Field Description                             |
|            | Dispatch Ctgry      | The identifier of the dispatch category.      |
|            | Dispatch Ctgry Desc | A brief description of the dispatch category. |
|            |                     |                                               |
|            |                     | Cancel Reset Submit Show Inquiry              |

| <b>Note</b><br>Selecting <u>Cancel Selection</u> at any time from this point of the procedure removes all revisions and returns My Selections to a drop-down field. |
|----------------------------------------------------------------------------------------------------|
| Select Add Selection List . The page refreshes, and the selected list is added. Add Selection List is replaced by Update Selection List and Delete Selection List . |
| Select for small volumes of data. <i>The <b>Dispatch Category Inquiry — Results</b> page appears.</i>                                                               |
| OR                                                                                                    |

Select for large volumes of data. *The Dispatch Category Inquiry Transaction Status page appears.* 

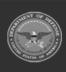

2.

3.

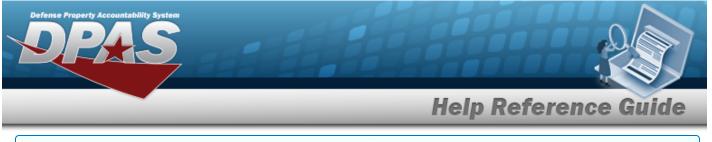

#### **Use a Predetermined Field Selection List**

Use to display the Selection List. Selections New Selection List ~ Field Field Description ~ Dispatch Ctgry The identifier of the dispatch category. ✓ Dispatch Ctgry Desc A brief description of the dispatch category Dispatch Ctgry Long Desc A description of the dispatch category. ~ Maint Activity / Owning UIC The maintenance activity performing the work order ~ Asset Cnt Count of accessible assets linked to the selected dispatch category Show Inquiry Cancel Reset Submit

Select for small volumes of data. *The* **Dispatch Category Inquiry** — **Results** page appears.

## 2.

OR

1.

Select for large volumes of data. *The Dispatch Category Inquiry Transaction Status page appears.* 

| Update a Selection List |  |
|-------------------------|--|
|                         |  |

1. Use to select the desired Selection List. The page refreshes, the search criteria fields change and New Selection List is joined by Update Selection List and Delete Selection List

| Selections | Test 2 🗸       | New Selection List Update Selection Li | Delete Selection List |
|------------|----------------|----------------------------------------|-----------------------|
|            | Field          | Field Description                      |                       |
|            | Dispatch Ctgry | The identifier of the o                | dispatch category.    |

2. Select Update Selection List . The page refreshes.

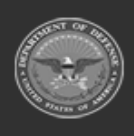

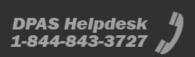

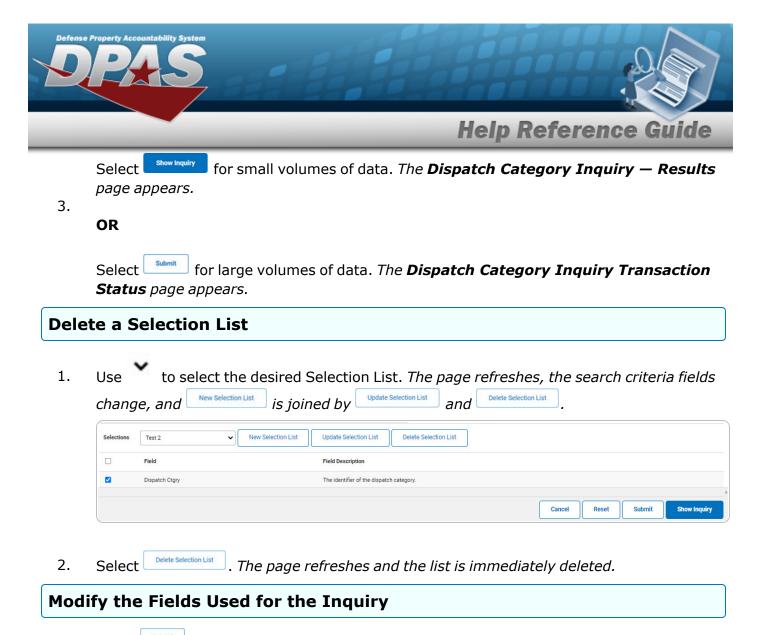

Selecting at any point of this procedure removes all revisions and closes the page. **Bold** numbered steps are required.

One or more of the Search Criteria fields can be entered to isolate the results. By default, all

results are displayed. Selecting at any point of this procedure returns all fields to the default "All" setting.

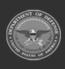

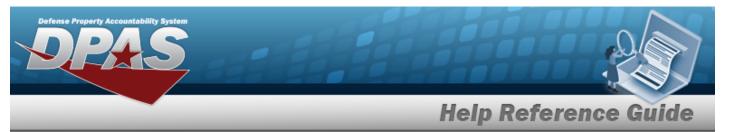

1. Select . The **Dispatch Category Inquiry** page appears.

| Extract Excel | l File 💿                    |                                   | Extract Text, Comma Separated<br>File | 0       |       |        |              |
|---------------|-----------------------------|-----------------------------------|---------------------------------------|---------|-------|--------|--------------|
| Extract Id    |                             |                                   | Privacy Type                          | Private |       | ~      |              |
| Selections    | ▼ New S                     | election List                     |                                       |         |       |        |              |
|               | Field                       | Field Description                 |                                       |         |       |        |              |
|               | Dispatch Ctgry              | The identifier of the dispatch ca | tegory.                               |         |       |        |              |
|               | Dispatch Ctgry Desc         | A brief description of the dispat | ch category.                          |         |       |        |              |
|               | Dispatch Ctgry Long Desc    | A description of the dispatch ca  | tegory.                               |         |       |        |              |
|               | Maint Activity / Owning UIC | The maintenance activity perfor   | ming the work order                   |         |       |        |              |
|               | Asset Cnt                   | Count of accessible assets linke  | ed to the selected dispatch category. |         |       |        |              |
|               |                             |                                   |                                       |         |       |        |              |
|               |                             |                                   |                                       | Cancel  | Reset | Submit | Show Inquiry |

2. Select the fields required for the inquiry. *The first 5 fields are automatically selected.* 

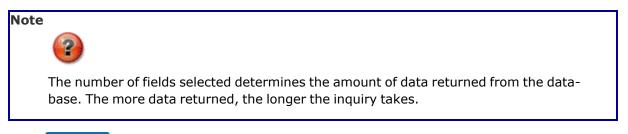

Select for small volumes of data. *The* **Dispatch Category Inquiry** — **Results** page appears.

3.

#### OR

Select for large volumes of data. *The Dispatch Category Inquiry Transaction Status* page appears.

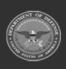

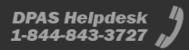

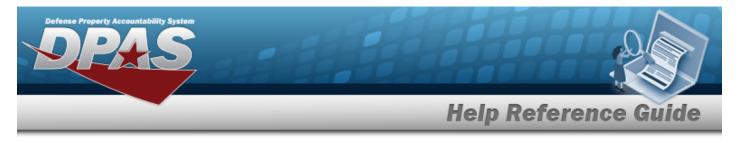

# **View the Dispatch Category Inquiry Detail — Basic**

# Navigation

Inquiries > Master Data > DISPATCH CTGRY > Search Criteria > Search Results > Inquiry Row hyperlink > Dispatch Category Inquiry Detail — Basic page

## Procedures

#### **Export the Dispatch Category Inquiry Detail – Basic**

Cancel

Selecting at any point of this procedure removes all revisions and closes the page. **Bold** numbered steps are required.

1. Verify the Basic Detail tab.

| Basic Sub Ctgry In                                                   | spection Task |                           |                                           |           |                     |        |        |
|----------------------------------------------------------------------|---------------|---------------------------|-------------------------------------------|-----------|---------------------|--------|--------|
| <                                                                    | > >           | € ₽ ~                     |                                           | Find      | Next                |        |        |
| Dispatch Ctgry Inquiry -                                             | Basic         |                           |                                           |           |                     |        |        |
| Dispatch Ctgry Id<br>Dispatch Ctgry Desc<br>Dispatch Ctgry Long Desc | 0012<br>0012  |                           | Maint Activit<br>UIC                      | / Nm      | BROOKS MA<br>BROOKS |        |        |
| Asset Cnt by Equip Pool                                              |               |                           | Total Asset C                             |           | <u>27</u>           |        |        |
| Equip Pool Id<br>XX                                                  |               | <b>Jip Pool Nm</b><br>TRA |                                           | Asset Cnt |                     |        |        |
| 68                                                                   |               | F 12                      |                                           | 2<br>24   |                     |        |        |
| 21                                                                   |               | TY WATCH                  |                                           | 1         |                     |        |        |
|                                                                      |               |                           | 03/14/2023 17:45<br>For Official Use Only |           |                     | 1 of 1 |        |
|                                                                      |               |                           |                                           |           |                     |        | Cancel |

- 2. Select 🖾 🗹 to choose the print format (Excel, PDF, or Word). *The procedure leaves the application based on the selection made.*
- 3. Follow the prompts provided by the computer.

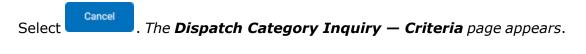

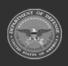

4.

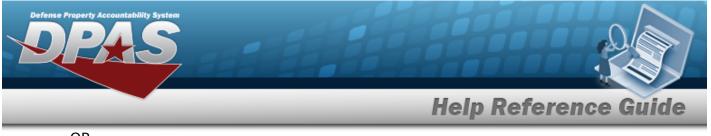

OR

Select the SUB CTGRY tab. The **Dispatch Category Inquiry Detail** — **Sub Ctgry** page appears.

OR

Select the Inspection Task tab. *The Dispatch Category Inquiry Detail — Inspection Task page appears*.

| Sea | rch the Results                                                          |  |
|-----|--------------------------------------------------------------------------|--|
| 1.  | Select the empty field Find   Next                                       |  |
| 2.  | Enter the characters or words to search. Entries are not case sensitive. |  |

- 3. Select Find to search for the entry. *The entry appears highlighted in the file.*
- 4. Select Next to find the next matching value. *This feature is available if multiple results are found.*

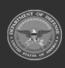

DPAS Helpdesk

1-844-843-3727

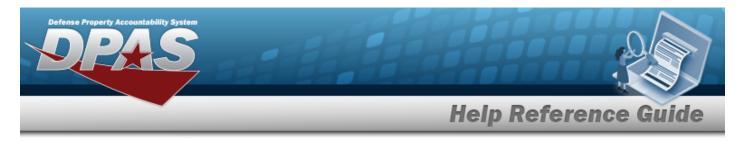

# View the Dispatch Category Inquiry Detail — Inspection Task

# Navigation

Inquiries > Master Data > DISPATCH CTGRY > Search Criteria > Search Results > Inquiry Row hyperlink > Basic Detail > Inspection Task tab > Dispatch Category Inquiry Detail — Inspection Task page

## Procedures

**Export the Dispatch Category Inquiry Detail – Inspection Task** 

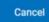

Selecting at any point of this procedure removes all revisions and closes the page. **Bold** numbered steps are required.

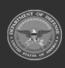

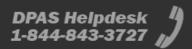

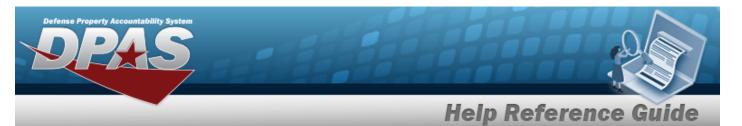

1. Verify the Inspection Task Detail tab.

| Inspection Task Nm In<br>Accident Damage Ac<br>Other Damage Ot<br>Leaks Le<br>Tires, Tracks, Wheels Ti<br>Fuel, Oil, Coolant Fu<br>Battery Ba                                                            | spection Task Desc<br>ccident Damage<br>her Damage<br>aks<br>res, Tracks, Wheels<br>el, Oil, Coolant<br>tittery<br>rrn, Safety Devices |                      |   |  |
|----------------------------------------------------------------------------------------------------|----------------------------------------------------------------------------------------------------|----------------------|---|--|
| Accident Damage Ac<br>Other Damage Ot<br>Leaks Le<br>Tires, Tracks, Wheels Ti<br>Fuel, Oil, Coolant Fu<br>Battery Ba                                                                                     | cident Damage<br>her Damage<br>aks<br>res, Tracks, Wheels<br>el, Oil, Coolant<br>ttery                                                 |                      |   |  |
| Inspection Task Nm In<br>Accident Damage Ac<br>Other Damage Ot<br>Leaks Le<br>Tires, Tracks, Wheels Ti<br>Fuel, Oil, Coolant Fu<br>Battery Ba                                                            | cident Damage<br>her Damage<br>aks<br>res, Tracks, Wheels<br>el, Oil, Coolant<br>ttery                                                 |                      |   |  |
| Accident Damage Ac<br>Other Damage Ot<br>Leaks Le<br>Tires, Tracks, Wheels Ti<br>Fuel, Oil, Coolant Fu<br>Battery Ba                                                                                     | cident Damage<br>her Damage<br>aks<br>res, Tracks, Wheels<br>el, Oil, Coolant<br>ttery                                                 |                      |   |  |
| Other Damage     Other Damage     Other Damage       Leaks     Leaks       Tires, Tracks, Wheels     Tir       Fuel, Oil, Coolant     Fuel       Battery     Battery       Horn, Safety Devices     Hord | her Damage<br>aks<br>es, Tracks, Wheels<br>el, Oil, Coolant<br>ttery                                                                   |                      |   |  |
| Leaks Le<br>Tires, Tracks, Wheels Ti<br>Fuel, Oil, Coolant Fu<br>Battery Ba<br>Horn, Safety Devices Ho                                                                                                   | aks<br>rs, Tracks, Wheels<br>el, Oil, Coolant<br>ttery                                                                                 |                      |   |  |
| Fuel, Oil, Coolant Fu<br>Battery Ba<br>Horn, Safety Devices Ho                                                                                                    | el, Oil, Coolant<br>ttery                                                                                                    |                      |   |  |
| Battery Ba<br>Horn, Safety Devices Ho                                                                                                    | ttery                                                                                                    |                      |   |  |
| Horn, Safety Devices Ho                                                                                                    |                                                                                                    |                      |   |  |
|                                                                                                    | orn, Safety Devices                                                                                                    |                      |   |  |
| Lights, Reflectors, Glass                                                                                                    |                                                                                                    | Horn, Safety Devices |   |  |
|                                                                                                    | ghts, Reflectors, Glass                                                                                                    |                      |   |  |
| Instruments In:                                                                                                    | struments                                                                                                    |                      |   |  |
| Windshield Wipers W                                                                                                    | ndshield Wipers                                                                                                    |                      |   |  |
| Communication Equipment Co                                                                                                    | ommunication Equipment                                                                                                    |                      |   |  |
| Cargo, Mounted Equipment Ca                                                                                                    | rgo, Mounted Equipment                                                                                                    |                      |   |  |
| Steering St                                                                                                    | eering                                                                                                    |                      |   |  |
| Belts, Pulleys Be                                                                                                    | its, Pulleys                                                                                                    |                      |   |  |
| Brakes Br                                                                                                    | akes                                                                                                    |                      |   |  |
| Power Unit, Engine Po                                                                                                    | wer Unit, Engine                                                                                                    |                      |   |  |
|                                                                                                    | cident Report Form                                                                                                    |                      |   |  |
|                                                                                                    | eds Mechanical Inspection                                                                                                    |                      |   |  |
| Fire Extinguishers Inspected Fit                                                                                                    | e Extinguishers Inspected                                                                                                    |                      |   |  |
|                                                                                                    |                                                                                                    |                      |   |  |
|                                                                                                    | 03/14/2023 17:49<br>For Official Use Only                                                                                              | 1 of                 | 1 |  |

- 2. Select 🖾 🗹 to choose the print format (Excel, PDF, or Word). *The procedure leaves the application based on the selection made.*
- 3. Follow the prompts provided by the computer.

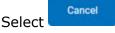

. The **Dispatch Category Inquiry — Criteria** page appears.

4.

OR

Select the SUB CTGRY tab. The **Dispatch Category Inquiry Detail — Sub Ctgry** page appears.

OR

Select the Basic tab. The **Dispatch Category Inquiry Detail — Basic** page appears.

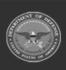

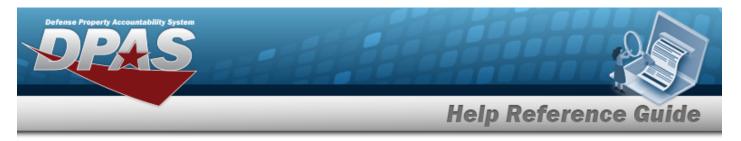

#### Search the Results

- 1. Select the empty field Find | Next
- 2. Enter the characters or words to search. *Entries are not case sensitive.*
- 3. Select **Find** to search for the entry. *The entry appears highlighted in the file.*
- 4. Select Next to find the next matching value. *This feature is available if multiple results are found.*

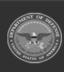

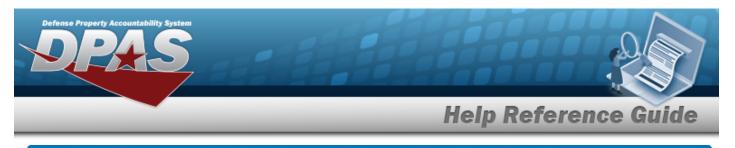

# View the Dispatch Category Inquiry Detail — SUB CTGRY

# Navigation

Inquiries > Master Data > DISPATCH CTGRY > Search Criteria > show inquiry > Search Results > Inquiry Row hyperlink > Basic Detail > SUB CTGRY tab > Dispatch Category Inquiry Detail — SUB CTGRY page

## Procedures

#### **Export the Dispatch Category Inquiry Detail – SUB CTGRY**

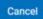

Selecting at any point of this procedure removes all revisions and closes the page. **Bold** numbered steps are required.

1. Verify the SUB CTGRY Detail tab.

| ⊲ < 1 of 1                | > >                   |        |
|---------------------------|-----------------------|--------|
| of 1                      |                       |        |
|                           |                       |        |
| ispatch Ctgry Inquiry - S | Sub Ctgry             |        |
| Sub Ctgry Id              | Sub Ctgry Desc        |        |
| 012                       | NEW ONE               |        |
| 013                       | NEXT ONE              |        |
| 1014                      | NEXT ONE              |        |
|                           |                       |        |
|                           | 03/14/2023 17:46      | 1 of 1 |
|                           | For Official Use Only |        |
|                           |                       |        |
|                           |                       |        |
|                           |                       |        |
|                           |                       |        |
|                           |                       |        |
|                           |                       |        |
|                           |                       |        |

- 2. Select 🖾 🗹 to choose the print format (Excel, PDF, or Word). *The procedure leaves the application based on the selection made.*
- 3. Follow the prompts provided by the computer.

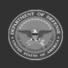

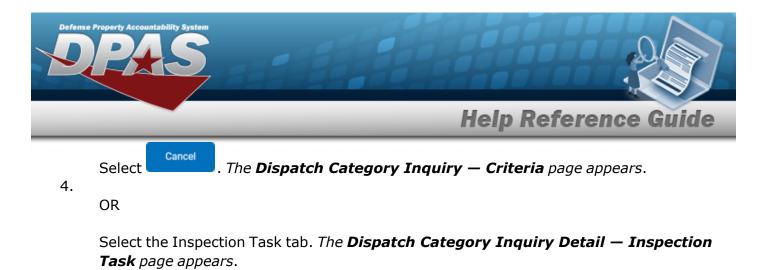

OR

Select the Basic tab. The **Dispatch Category Inquiry Detail — Basic** page appears.

#### Search the Results

- 1. Select the empty field Find | Next
- 2. Enter the characters or words to search. *Entries are not case sensitive.*
- 3. Select Find to search for the entry. *The entry appears highlighted in the file.*
- 4. Select Next to find the next matching value. *This feature is available if multiple results are found.*

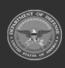

DPAS Helpdesk

1-844-843-3797